# MG5100 series SIMPLIFIED SERVICE MANUAL

(MG5120 / MG5140 / MG5150 / MG5170 / MG5180)

QY8-13CX-000 Rev.00

> July 2010 Canon Inc.

> > (1/64)

### Table of Contents

| 1. | LIST OF ERROR DISPLAY / TROUBLESHOOTING                                              | 3   |
|----|--------------------------------------------------------------------------------------|-----|
|    | 1-1. Troubleshooting by Symptom                                                      | 3   |
|    | 1-2. Operator Call Error (Alarm LED Lit In Orange) Troubleshooting                   | 5   |
|    | 1-3. Service Call Error (by Cyclic Blinking of Alarm and Power LEDs) Troubleshooting | 8   |
| 2. | REPAIR / ADJUSTMENT / SETTINGS                                                       | .13 |
|    | 2-1. Major Replacement Parts and Adjustment                                          | 13  |
|    | 2-2. Adjustment and Settings in Service Mode                                         | 23  |
|    | 2-3. Adjustment and Maintenance in User Mode                                         | 30  |
|    | 2-4. Grease Application                                                              | 31  |
|    | 2-5. Special Notes on Servicing                                                      | 32  |

## 1. LIST OF ERROR DISPLAY / TROUBLESHOOTING

## 1-1. Troubleshooting by Symptom

|                  | Symptom                                           | Solution                                             |
|------------------|---------------------------------------------------|------------------------------------------------------|
|                  | The power does not turn on.                       | (1) Confirm cable connection.                        |
| aul              | The power turns off immediately after             | - DC harness ass'y                                   |
| ty o             | power-on.                                         | - Power switch harness ass'y                         |
| Faulty operation | 1                                                 | => No incomplete connection, cable breakage, or      |
| ratio            |                                                   | cable caught in units                                |
| n                |                                                   | (2) Replace the following item(s):                   |
|                  |                                                   | - Logic board ass'y                                  |
|                  |                                                   | - AC adapter                                         |
|                  |                                                   | - DC harness ass'y                                   |
|                  | A strange noise occurs.                           | (1) Examine and remove any foreign material from the |
|                  |                                                   | drive portions.                                      |
|                  |                                                   | (2) Replace the following item(s):                   |
|                  |                                                   | - Purge drive system unit                            |
|                  | The LCD does not display properly.                | (1) Confirm cable connection (LCD cable ass'y and    |
|                  | A portion of the LCD is not displayed.            | panel cable ass'y):                                  |
|                  | The display flickers.                             | - LCD cable ass'y                                    |
|                  |                                                   | - Panel cable ass'y                                  |
|                  |                                                   | => No incomplete connection, cable breakage, or      |
|                  |                                                   | cable caught in units                                |
|                  |                                                   | (2) Replace the following item(s):                   |
|                  |                                                   | - LCD unit                                           |
|                  |                                                   | - LCD cable ass'y                                    |
|                  |                                                   | - Panel cable ass'y                                  |
|                  |                                                   | - Operation panel unit                               |
|                  | Den en faced analylance (multi-facedines, alexand | - Logic board ass'y                                  |
|                  | Paper feed problems (multi-feeding, skewed        | (1) Examine and remove any foreign material from the |
|                  | feeding, no feeding).                             | following parts:<br>- ASF unit                       |
|                  |                                                   | - PE sensor                                          |
|                  |                                                   | - Paper guide unit                                   |
|                  |                                                   | - Pressure roller unit                               |
|                  |                                                   | - Spur unit                                          |
|                  |                                                   | (2) Confirm the PF rear cover and the cassette       |
|                  |                                                   | conditions.                                          |
|                  |                                                   | (3) Confirm cable connection.                        |
|                  |                                                   | - PE sensor cable                                    |
|                  |                                                   | - Paper feed motor harness ass'y                     |
|                  |                                                   | => No incomplete connection, cable breakage, or      |
|                  |                                                   | cable caught in units                                |
|                  |                                                   | (4) Replace the following item(s):                   |
|                  |                                                   | - ASF unit (for paper feeding error from the rear    |
|                  |                                                   | tray)                                                |
|                  |                                                   | - Pick-up arm unit (for paper feeding error from     |
|                  |                                                   | the cassette)                                        |
|                  |                                                   | - PE sensor board ass'y                              |
|                  |                                                   | - Pressure roller ass'y                              |
|                  |                                                   | - Cassette unit                                      |
|                  |                                                   | - PE sensor cable                                    |

|                              | Symptom                                       | Solution                                                         |
|------------------------------|-----------------------------------------------|------------------------------------------------------------------|
|                              | Faulty scanning (no scanning, strange noise). | (1) Confirm cable connection:                                    |
|                              |                                               | <ul> <li>Scanner motor relay harness ass'y</li> </ul>            |
|                              |                                               | <ul> <li>Scanner encoder relay harness ass'y</li> </ul>          |
|                              |                                               | - CIS FFC                                                        |
|                              |                                               | => No incomplete connection, cable breakage, or                  |
|                              |                                               | cable caught in units                                            |
|                              |                                               | => Nothing strange under the platen glass (such as               |
|                              |                                               | improper position of the FFC damper)                             |
|                              |                                               | (2) Replace the following item(s):                               |
|                              |                                               | - Scanner unit                                                   |
|                              |                                               | - Logic board ass'y                                              |
|                              | Machine not recognized by a USB-connected     | (1) Confirm the USB cable connection.                            |
|                              | computer.                                     | (2) Connect the machine to another computer via the              |
|                              |                                               | USB cable, and check if the machine is recognized.               |
|                              |                                               | (3) Replace the following item(s):                               |
|                              |                                               | - USB cable                                                      |
|                              |                                               | - Logic board ass'y                                              |
|                              | No printing, or no color ejected.             | See 2-5. Special Notes on Servicing, (1) For smeared             |
| nsa                          | Faint printing, or white lines on printouts.  | printing, uneven printing, or non-ejection of ink.               |
| tisf                         | Uneven printing.                              | (1) Confirm the ink tank conditions:                             |
| Unsatisfactory print quality | Improper color hue.                           | - Whether the ink tank is Canon-genuine one or                   |
| ory                          |                                               | not                                                              |
| pri                          |                                               | - Whether the ink tank is refilled one or not                    |
| nt c                         |                                               | - No remainder of the outer film (the air-through                |
| qua                          |                                               | must be opened)                                                  |
| lity                         |                                               | - Re-setting of an ink tank                                      |
|                              |                                               | (2) Remove foreign material from the purge unit caps, if         |
|                              |                                               | any.                                                             |
|                              |                                               | (3) Confirm the conditions of the carriage head contact          |
|                              |                                               | pins                                                             |
|                              |                                               | (4) Perform cleaning or deep cleaning of the print head.         |
|                              |                                               | (5) Perform print head alignment.                                |
|                              |                                               | (6) Replace the following item(s):                               |
|                              |                                               | <ul> <li>Print head*1, and ink tanks</li> </ul>                  |
|                              |                                               | - Logic board ass'y                                              |
|                              |                                               | <ul> <li>Purge drive system unit</li> </ul>                      |
|                              |                                               | - Carriage unit                                                  |
|                              | Paper gets smeared.                           | (1) Clean the inside of the machine.                             |
|                              |                                               | (2) Perform bottom plate cleaning.                               |
|                              |                                               | (3) Perform paper feed roller cleaning.                          |
|                              |                                               | (4) Replace the following item(s):                               |
|                              |                                               | <ul> <li>Pressure roller ass'y (if smearing is heavy)</li> </ul> |
|                              |                                               | <ul> <li>Print head*1 (when smearing is caused by the</li> </ul> |
|                              |                                               | print head)                                                      |
|                              | The back side of paper gets smeared.          | (1) Clean the inside of the machine.                             |
|                              |                                               | (2) Perform bottom plate cleaning.                               |
|                              |                                               | (3) Examine the platen ink absorber.                             |
|                              |                                               | (4) Examine the paper eject roller.                              |
|                              |                                               | (5) Replace the following item(s):                               |
|                              |                                               | - The part in the paper path causing the                         |
|                              |                                               | · · · · · · · · · · · · · · · · · · ·                            |

|                 | Symptom                                         | Solution                                                    |
|-----------------|-------------------------------------------------|-------------------------------------------------------------|
|                 | Graphic or text is enlarged on printouts in the | (1) Confirm that the carriage slit film is free from        |
|                 | carriage movement direction.                    | smearing or scratches:                                      |
|                 |                                                 | <ul> <li>Cleaning of the timing slit strip film.</li> </ul> |
|                 |                                                 | (2) Replace the following item(s):                          |
|                 |                                                 | - Timing slit strip film                                    |
|                 |                                                 | - Carriage unit                                             |
|                 |                                                 | <ul> <li>Logic board ass'y</li> </ul>                       |
|                 |                                                 | <ul> <li>Scanner unit (for copying)</li> </ul>              |
|                 | Graphic or text is enlarged on printouts in the | (1) Confirm that the LF / EJ slit film is free from         |
|                 | paper feed direction.                           | smearing or scratches:                                      |
|                 |                                                 | <ul> <li>Cleaning of the LF / EJ slit film.</li> </ul>      |
|                 |                                                 | (2) Replace the following item(s):                          |
|                 |                                                 | <ul> <li>Timing slit disk feed film</li> </ul>              |
|                 |                                                 | <ul> <li>Timing slit disk eject film</li> </ul>             |
|                 |                                                 | - Timing sensor unit                                        |
|                 |                                                 | - Platen unit                                               |
|                 |                                                 | - Logic board ass'y                                         |
|                 |                                                 | - Scanner unit (for copying)                                |
| Fa              | No scanning.                                    | <ol><li>Replace the following item(s):</li></ol>            |
| ult             |                                                 | - Scanner unit                                              |
| / SC            |                                                 | - Logic board ass'y                                         |
| Faulty scanning | Streaks or smears on the scanned image.         | (1) Clean the platen glass and the document pressure        |
| ning            |                                                 | sheet.                                                      |
| 6               |                                                 | (2) Confirm the position of the document pressure           |
|                 |                                                 | sheet.                                                      |
|                 |                                                 | (3) Replace the following item(s):                          |
|                 |                                                 | - Scanner unit                                              |
|                 |                                                 | <ul> <li>Document pressure sheet</li> </ul>                 |
|                 |                                                 | - Logic board ass'y                                         |

\*1: Replace the print head only after the print head deep cleaning is performed 2 times, and when the problem persists.

#### 1-2. Operator Call Error (Alarm LED Lit In Orange) Troubleshooting

Errors and warnings are displayed by the following ways:

- Operator call errors are indicated by the Alarm LED lit in orange, and the error and its solution are displayed on the LCD in text and by icon.
- Messages during printing from a computer are displayed on the printer driver Status Monitor.
- Error codes (the latest 10 error codes at the maximum) are printed in the "operator call/service call error record" area in EEPROM information print.

Buttons valid when an operator call error occurs:

- ON button: To turn the machine off and on again.
- OK button: To clear and recover from an error. In some operator call errors, the error will automatically be cleared when the cause of the error is eliminated, and pressing the OK button may not be necessary.
- Stop button: To cancel the job at error occurrence, and to clear the error.

| Error                                   | Error<br>code | U No.    | Message on the LCD       | Solution                                                            | Parts that are likely to be faulty |
|-----------------------------------------|---------------|----------|--------------------------|---------------------------------------------------------------------|------------------------------------|
| No paper in the                         | [1000]        |          | Rear tray.               | Confirm that the rear tray is                                       | -PE sensor                         |
| rear tray.                              |               |          | There is no paper.       | selected as the paper source.                                       | board ass'y                        |
|                                         |               |          | Load paper               | Set the paper in the rear tray, and                                 | -ASF unit                          |
|                                         |               |          | and press [OK].          | press the OK button.                                                | -Pressure roller                   |
|                                         |               |          |                          | If the error is not cleared, confirm                                | ass'y                              |
|                                         |               |          |                          | that no foreign material is inside                                  |                                    |
|                                         |               |          |                          | the paper feed slot.                                                |                                    |
| No paper in the                         | [1003]        |          | Cassette.                | Confirm that the cassette is                                        | -Pick-up arm                       |
| cassette.                               |               |          | There is no paper.       | selected as the paper source.                                       | unit                               |
|                                         |               |          | Load paper and           | Set the paper in the cassette, and                                  | -Pressure roller                   |
|                                         |               |          | press [OK].              | press the OK button.                                                | ass'y                              |
|                                         |               |          |                          | Note that the cassette is for plain                                 | -Cassette unit                     |
|                                         |               |          |                          | paper only.                                                         |                                    |
| Paper jam.                              | [1300]        |          | The paper is             | Remove the jammed paper and                                         | -Pick-up arm                       |
| Paper jam in the                        | [1303]        |          | jammed. Clear the        | press the OK button.                                                | unit                               |
| rear guide.                             | [4004]        |          | paper and press<br>[OK]. | For paper jam in the rear guide, confirm that the rear guide is not | -ASF unit<br>-Pressure roller      |
| Paper jam in the                        | [1304]        |          |                          | dislocated.                                                         | ass'y                              |
| under guide.                            |               |          |                          | disiocated.                                                         | -Cassette unit                     |
|                                         |               |          |                          |                                                                     | -Rear guide unit                   |
| Ink may have run                        | [1600]        | 1104     | The ink may have         | Replace the applicable ink tank, or                                 | -Spur unit                         |
| out.                                    | [1000]        | 1        | run out. Replacing       | press the Stop button to clear the                                  | opur unit                          |
|                                         |               |          | the ink tank is          | error without ink tank replacement.                                 |                                    |
|                                         |               |          | recommended.             | When the error is cleared by                                        |                                    |
|                                         |               |          |                          | pressing the Stop button, ink may                                   |                                    |
|                                         |               |          |                          | run out during printing.                                            |                                    |
| Ink tank not                            | [1660]        | U04      | The following ink        | Install the applicable ink tank(s)                                  | -Ink tank                          |
| installed.                              |               | 3        | tank cannot be           | properly, and confirm that the                                      | -Carriage unit                     |
|                                         |               |          | recognized.              | LED's of all the ink tanks light red.                               |                                    |
|                                         |               |          | (Applicable ink tank     |                                                                     |                                    |
|                                         |               |          | icon)                    |                                                                     |                                    |
| Print head not                          | [1401]        | U05      | Print head is not        | Install the print head properly.                                    | -Print head                        |
| installed, or not                       |               | 1        | installed. Install the   | If the error is not cleared, confirm                                | -Carriage unit                     |
| properly                                |               |          | print head.              | that the print head contact pins of                                 |                                    |
| installed.                              |               |          |                          | the carriage are not bent.                                          |                                    |
| Faulty print head                       |               |          | The type of print        | Re-set the print head. If the error is                              |                                    |
| ID.                                     |               | 2        | head is incorrect.       | not cleared, the print head may be                                  | -Carriage unit                     |
| Print head                              | [1403]        |          | Install the correct      | defective. Replace the print head.                                  |                                    |
| temperature                             |               |          | print head.              | If the error still occurs, confirm that                             |                                    |
| sensor error.                           | [4 405]       | -        |                          | the print head contact pins of the                                  |                                    |
| Faulty EEPROM                           | [1405]        |          |                          | carriage are not bent.                                              |                                    |
| data of the print head.                 |               |          |                          |                                                                     |                                    |
|                                         | [1/07]        | 1107     | More than one ink        | Peplace the wrong ink tenk(a) with                                  | - Ink tank                         |
| Multiple ink tanks<br>of the same color | [1487]        | 1        | tank of the following    | Replace the wrong ink tank(s) with the correct one(s).              | -Ink tank                          |
| installed.                              |               |          | color is installed.      |                                                                     |                                    |
| Installed.                              | [1680]        | U07      | Some ink tanks are       | Install the ink tank(s) in the correct                              | -Ink tank                          |
| wrong position.                         | [1000]        | 2        | not installed in place.  | position.                                                           |                                    |
|                                         |               | <u> </u> | not motalieu in place.   | position.                                                           | <u> </u>                           |

| Error                                                                                                    | Error<br>code | U No.    | Message on the LCD                                                                                                    | Solution                                                                                                    | Parts that are likely to be faulty                               |
|----------------------------------------------------------------------------------------------------|---------------|----------|----------------------------------------------------------------------------------------------------|----------------------------------------------------------------------------------------------------|------------------------------------------------------------------|
| Warning: The<br>ink absorber<br>becomes almost<br>full.                                                      | [1700]        |          | The ink absorber is<br>almost full. Press<br>[OK] to continue<br>printing. Contact the<br>service center for<br>replacement. | Replace the ink absorber, and<br>reset its counter. See 2-2.<br>Adjustment and Settings in Service<br>Mode for details.<br>Pressing the OK button will exit the<br>error, and enable printing without<br>replacing the ink absorber.<br>However, when the ink absorber<br>becomes full, no further printing<br>can be performed unless the<br>applicable ink absorber is<br>replaced.                                                                                                    |                                                                  |
| The connected<br>digital camera or<br>digital video<br>camera does not<br>support Camera<br>Direct Printing. | [2001]        |          | Incompatible device<br>detected. Remove<br>the device.                                                                       | Remove the cable between the camera and the machine.                                                                                                    |                                                                  |
| Automatic duplex<br>printing cannot be<br>performed.                                                         | [1310]        |          | This paper is not<br>compatible with<br>two-sided printing.<br>Remove the paper<br>and press [OK].                           | The paper length is not supported<br>for duplex printing.<br>Press the OK button to eject the<br>paper being used at error<br>occurrence.<br>Data which was to be printed on<br>the back side of paper at error<br>occurrence is skipped (not<br>printed).                                                                                                    | - Duplex paper<br>feed roller unit<br>- PE sensor<br>board ass'y |
| The remaining ink<br>amount unknown<br>(raw ink present).                                                    | [1683]        | U13<br>0 | (Applicable ink tank<br>icon)<br>The remaining level<br>of the ink cannot be<br>correctly detected.<br>Replace the ink tank. | An ink tank which has once been<br>empty is installed. Replace the<br>applicable ink tank with a new one.<br>Printing with a once-empty ink tank<br>can damage the machine.<br>To continue printing without<br>replacing the ink tank(s), press the<br>Stop button for 5 sec. or longer to<br>disable the function to detect the<br>remaining ink amount. After the<br>operation, it is recorded in the<br>machine EEPROM that the<br>function to detect the remaining ink<br>amount was disabled. | - Ink tank<br>- Spur unit                                        |
| Ink tank not recognized.                                                                                     | [1684]        | U14<br>0 | The following ink<br>tank cannot be<br>recognized.<br>(Applicable ink tank<br>icon)                                          | A non-supported ink tank is<br>installed (the ink tank LED is<br>turned off). Install the supported<br>ink tanks.                                                                                                    | -Ink tank                                                        |
| Ink tank not recognized.                                                                                     | [1682]        | U15<br>0 | The following ink<br>tank cannot be<br>recognized.<br>(Applicable ink tank<br>icon)                                          | A hardware error occurred in an<br>ink tank (the ink tank LED is turned<br>off). Replace the ink tank(s).                                                                                                    | -Ink tank                                                        |

| Error                               | Error<br>code | U No.    | Message on the LCD                                                             | Solution                                                                                                    | Parts that are likely to be faulty |
|-------------------------------------|---------------|----------|--------------------------------------------------------------------------------|----------------------------------------------------------------------------------------------------|------------------------------------|
| No ink (no raw<br>ink).             | [1688]        | U16<br>3 | The ink has run out.<br>Replace the ink tank.<br>(Applicable ink tank<br>icon) | Replace the empty ink tank(s), and<br>close the scanning unit (cover).<br>Printing with an empty ink tank can<br>damage the machine.<br>To continue printing without<br>replacing the ink tank(s), press the<br>Stop button for 5 sec. or longer to<br>disable the function to detect the<br>remaining ink amount. After the<br>operation, it is recorded in the<br>machine that the function to detect<br>the remaining ink amount was<br>disabled. | - Ink tank<br>- Spur unit          |
| Non-supported<br>hub.               | [2002]        |          | An unsupported USB<br>hub is connected.<br>Remove the hub.                     | Remove the applicable USB hub<br>from the PictBridge (USB)<br>connector.                                                                                                    |                                    |
| Time-out for the scanner device.    | [2700]        |          | Timeout error has<br>occurred. Press [OK].                                     | The buffer became full in the<br>middle of scanning operation, and<br>60 minutes have elapsed since<br>then, making re-scanning unstable.<br>Press the OK button to clear the<br>error.                                                                                                    |                                    |
| Premium<br>Contents print<br>error. | [4100]        |          | Cannot print the data.                                                         | Install the supported (Canon-genuine) ink tanks.                                                                                                    |                                    |

#### 1-3. Service Call Error (by Cyclic Blinking of Alarm and Power LEDs) Troubleshooting

Service call errors are indicated by the number of cycles the Alarm and Power LEDs blink, and the corresponding error code with the message, "Printer error has occurred. Turn off power then back on again. If problem persists, see the manual." is displayed on the LCD.

- Check each point in "Check points & Solution," and perform the solution if it applies.
- When no solution in "Check points & Solution" is effective, then replace the part listed under "Parts to be replaced" one by one from the one most likely to be faulty. The parts are listed in the order of likeliness to be faulty.

| Cycles of   |                 |        |                                                                                     | Parts that are likely   |
|-------------|-----------------|--------|-------------------------------------------------------------------------------------|-------------------------|
| blinking of | _               | Error  |                                                                                     | to be faulty (in the    |
| Alarm and   | Error           | code   | Check points & Solution                                                             | order of likeliness to  |
| Power LEDs  |                 |        |                                                                                     | be faulty)              |
| 2 times     | Carriage error  | [5100] | (1) Smearing or scratches on the carriage                                           | -Timing slit strip film |
|             |                 |        | slit film:                                                                          | -Carriage unit          |
|             |                 |        | -> Clean the film using lint-free paper.                                            | -Logic board ass'y      |
|             |                 |        | (2) Foreign material that obstructs the                                             | -Carriage motor         |
|             |                 |        | carriage movement:                                                                  |                         |
|             |                 |        | -> Remove foreign material.                                                         |                         |
|             |                 |        | (3) Ink tank conditions:                                                            |                         |
|             |                 |        | -> Re-set the ink tanks.                                                            |                         |
|             |                 |        | (4) Cable connection (CR FFC J500, J501,                                            |                         |
|             |                 |        | J502, etc.):                                                                        |                         |
|             |                 |        | -> Re-connect the cables.                                                           |                         |
|             |                 |        | (5) Scratches or damages to the carriage slit                                       |                         |
|             |                 |        | film:                                                                               |                         |
|             |                 |        | -> Replace the timing slit strip film.                                              |                         |
|             |                 |        | (6) Black debris around the carriage rail or                                        |                         |
|             |                 |        | pressure roller:                                                                    |                         |
|             |                 |        | <ul> <li>-&gt; Replace the carriage unit.</li> </ul>                                |                         |
| 3 times     | Line feed error | [6000] | (1) Opening and closing of the paper output                                         | -Timing slit disk feed  |
|             |                 |        | tray:                                                                               | film                    |
|             |                 |        | -> Remove obstacles from around the                                                 | -Timing sensor unit     |
|             |                 |        | paper output tray so that the tray                                                  | -Paper feed roller      |
|             |                 |        | opens and closes properly.                                                          | unit                    |
|             |                 |        | (2) Smearing or scratches on the LF / EJ slit                                       | -Logic board ass'y      |
|             |                 |        | film:                                                                               | -Paper feed motor       |
|             |                 |        | -> Clean the LF / EJ slit film using                                                |                         |
|             |                 |        | lint-free paper.                                                                    |                         |
|             |                 |        | (3) Foreign material in the LF drive:                                               |                         |
|             |                 |        | -> Remove foreign material.                                                         |                         |
|             |                 |        | <ul><li>(4) Cable connection:</li><li>-&gt; Re-connect the cables.</li></ul>        |                         |
|             |                 |        |                                                                                     |                         |
|             |                 |        | <ul><li>(5) LF lock arm spring:</li><li>-&gt; Attach the spring properly.</li></ul> |                         |
|             |                 |        | If it is scratched or damaged, replace                                              |                         |
|             |                 |        | it.                                                                                 |                         |
| 4 times     | Purge cam       | [5C00] |                                                                                     | -Purge drive system     |
|             | sensor error    | [0000] | system unit:                                                                        | unit                    |
|             |                 |        | -> Remove foreign material.                                                         | -Logic board ass'y      |
|             |                 |        | (2) Cable connection:                                                               |                         |
|             |                 |        | - Logic board J702 connector                                                        |                         |
|             |                 |        | -> Re-connect the cable.                                                            |                         |
|             |                 |        | (3) Strange sound at power-on:                                                      |                         |
|             |                 |        | -> Replace the purge drive system unit.                                             |                         |
| 5 times     | ASF (cam)       | [5700] | (1) Cable connection:                                                               | -ASF unit               |
|             | sensor error    |        | - PE sensor cable, etc.                                                             | -PE sensor board        |
|             |                 |        | -> Re-connect the cable.                                                            | ass'y                   |
|             |                 |        |                                                                                     | -Logic board ass'y      |

| Cycles of<br>blinking of<br>Alarm and<br>Power LEDs | Error                                   | Error<br>code    | Check points & Solution                                                                                                    | Parts that are likely<br>to be faulty (in the<br>order of likeliness to<br>be faulty)                       |
|-----------------------------------------------------|-----------------------------------------|------------------|----------------------------------------------------------------------------------------------------|----------------------------------------------------------------------------------------------------|
| 6 times                                             | Internal<br>temperature<br>error        | [5400]           | <ul> <li>(1) Cable connection:</li> <li>Between the spur unit and the logic<br/>board, J703 connector, etc.</li> <li>-&gt; Re-connect the cable.</li> </ul>                                                                                                    | -Spur unit<br>-Logic board ass'y<br>-Print head                                                             |
| 7 times                                             | Ink absorber<br>full                    | [5B00]<br>[5B01] | <ul> <li>(1) Ink absorber condition:</li> <li>-&gt; Replace the ink absorber, and reset<br/>the ink absorber counter value in the<br/>EEPROM.</li> </ul>                                                                                                    | -Absorber kit                                                                                               |
| 8 times                                             | Print head<br>temperature<br>rise error | [5200]           | <ol> <li>Print head condition (face surface and mold):         <ul> <li>If a burn mark or heat deformation is seen on the face surface or the mold, replace the print head.</li> <li>Head contact pin condition of the carriage unit:                 <ul> <li>If the pin is bent or deformed, replace the carriage unit.</li> <li>Cable connection:</li></ul></li></ul></li></ol> | -Print head<br>-Carriage unit                                                                               |
| 9 times                                             | EEPROM error                            | [6800]<br>[6801] | <ul> <li>(1) Part replacement:</li> <li>-&gt; Replace the logic board ass'y.</li> </ul>                                                                                                    | -Logic board ass'y                                                                                          |
| 10 times                                            | VH monitor<br>error                     | [B200]           |                                                                                                    | -Print head and logic<br>board ass'y<br>(replace them at the<br>same time)<br>-AC adapter<br>-Carriage unit |

| Cycles of<br>blinking of<br>Alarm and<br>Power LEDs | Error                                                                    | Error<br>code    | Check points & Solution                                                                                                    | Parts that are likely<br>to be faulty (in the<br>order of likeliness to<br>be faulty) |
|-----------------------------------------------------|--------------------------------------------------------------------------|------------------|----------------------------------------------------------------------------------------------------|---------------------------------------------------------------------------------------|
| 11 times                                            | Carriage lift<br>mechanism<br>error                                      | [5110]           | <ul> <li>(1) Foreign material that obstructs the carriage movement:</li> <li>-&gt; Remove foreign material.</li> </ul>                                                                                                    | -Switch system unit<br>-Carriage unit                                                 |
| 12 times                                            | APP position<br>error<br>APP position<br>error during<br>initial purging | [6A80]<br>[6A81] | <ul> <li>(1) Cap absorber and wiper blade of the purge drive system unit:</li> <li>-&gt; If the cap absorber contacts the wiper blade, lower the cap absorber so that it will not contact the wiper</li> </ul>                                                                                                    | -Purge drive system<br>unit<br>-Logic board ass'y                                     |
| 14 times                                            | APP sensor<br>error                                                      | [6A90]           | <ul> <li>blade.</li> <li>(2) Foreign material around the purge drive system unit: <ul> <li>-&gt; Remove foreign material.</li> </ul> </li> <li>(3) Ink absorber right beneath the purge drive system unit: <ul> <li>-&gt; Confirm that the absorber stays in place and does not contact the unit.</li> </ul> </li> <li>(4) Foreign material around the ASF unit: <ul> <li>-&gt; Remove foreign material.</li> </ul> </li> <li>(5) Cable connection: <ul> <li>J702, PE sensor cable</li> <li>-&gt; Re-connect the cables.</li> </ul> </li> </ul> |                                                                                       |
|                                                     | Paper feed cam<br>sensor error                                           | [6B10]           | <ul> <li>(1) Ink absorber counter value:</li> <li>-&gt; If the value exceeds 60%, replace<br/>the ink absorber. Follow the<br/>"Guideline for Preventive<br/>Replacement of the Ink Absorber."</li> <li>(2) Jammed paper in the under guide:</li> <li>-&gt; Remove the jammed paper.</li> </ul>                                                                                                    | -Pick-up arm unit<br>-Duplex paper feed<br>roller unit                                |
| 15 times                                            | USB host Vbus<br>overcurrent                                             | [9000]           | <ul> <li>(1) Part replacement:</li> <li>-&gt; Replace the logic board ass'y.</li> </ul>                                                                                                    |                                                                                       |
| 16 times                                            | Pump roller<br>sensor error                                              | [5C20]           |                                                                                                    | -Purge drive system<br>unit                                                           |
| 19 times                                            | Ink tank<br>position sensor<br>error                                     | [6502]           | <ol> <li>Ink tank position:         <ul> <li>Confirm the ink tanks are installed in the correct slots.</li> </ul> </li> <li>Re-set or replacement of ink tanks:         <ul> <li>If the error persists, replace the ink tanks.</li> <li>Cable connection:                <ul> <li>Re-connect the cable.</li> </ul> </li> </ul> </li> </ol>                                                                                                    | -Spur unit<br>-Logic board ass'y                                                      |
| 20 times                                            | Other errors                                                             | [6500]           | <ul><li>(1) Cable connection:</li><li>-&gt; Re-connect the cable.</li></ul>                                                                                                    | -Logic board ass'y                                                                    |
| 21 times                                            | Drive switch<br>error                                                    | [C000]           | <ol> <li>(1) Foreign material in the drive switch area<br/>of the purge drive system unit:         <ul> <li>Remove foreign material.</li> <li>(2) Ink tank conditions:                 <ul> <li>Confirm that the ink tanks are seated<br/>properly and they do not interfere<br/>with the carriage movement.</li> </ul> </li> </ul> </li> </ol>                                                                                                    | -Purge drive system<br>unit<br>-ASF unit<br>-Carriage unit                            |

| Cycles of<br>blinking of<br>Alarm and<br>Power LEDs | Error          | Error<br>code | Check points & Solution                                                                                    | Parts that are likely<br>to be faulty (in the<br>order of likeliness to<br>be faulty) |
|-----------------------------------------------------|----------------|---------------|----------------------------------------------------------------------------------------------------|---------------------------------------------------------------------------------------|
| 22 times                                            | Scanner error  | [5011]        | (1) Cable connection:                                                                                      | -Scanner unit                                                                         |
|                                                     |                |               | - J900, J1002, J704                                                                                        | -Document pressure                                                                    |
|                                                     |                |               | -> Re-connect the cables.                                                                                  | sheet                                                                                 |
|                                                     |                |               | (2) Damper condition inside the scanner:                                                                   | -Logic board ass'y                                                                    |
|                                                     |                |               | <ul> <li>If the damper winds around the CIS,<br/>replace the scanner unit.</li> </ul>                      |                                                                                       |
|                                                     |                |               | (3) Scanner belt pulley:                                                                                   |                                                                                       |
|                                                     |                |               | -> If the pulley is dislocated, replace the scanner unit.                                                  |                                                                                       |
|                                                     |                |               |                                                                                                    |                                                                                       |
|                                                     |                |               | <ul> <li>(4) Document pressure sheet conditions:</li> <li>-&gt; Re-attach the document pressure</li> </ul> |                                                                                       |
|                                                     |                |               | sheet, or replace it.                                                                                      |                                                                                       |
|                                                     | FB motor error | [5012]        | (1) Cable connection:                                                                                      | -Scanner unit                                                                         |
|                                                     |                |               | - J900, J1002, J704                                                                                        |                                                                                       |
|                                                     |                |               | -> Re-connect the cables.                                                                                  |                                                                                       |
| 23 times                                            | Valve cam      | [6C10]        | (1) Foreign material around the purge drive                                                                | -Purge drive system                                                                   |
|                                                     | sensor error   |               | system unit:                                                                                               | unit                                                                                  |
|                                                     |                |               | -> Remove foreign material.                                                                                | -Logic board ass'y                                                                    |
|                                                     |                |               | (2) Cable connection:                                                                                      |                                                                                       |
|                                                     |                |               | - J702 connector                                                                                           |                                                                                       |
|                                                     |                |               | -> Re-connect the cable.                                                                                   |                                                                                       |

Note: Before replacement of the logic board, check the ink absorber counter value, and register it to the replaced new logic board. (The value can be set in 10% increments.) For details, see 2-2. Adjustment and Settings in Service Mode, (5) Ink absorber counter setting. In addition, according to the "*Guideline for Preventive Replacement of Ink Absorber*," replace the ink absorber. For details, see 2-5. Special Notes on Servicing, (6) Preventive replacement of ink absorber.

## 2. REPAIR / ADJUSTMENT / SETTINGS

#### 2-1. Major Replacement Parts and Adjustment

#### (1) Part Replacement Procedures

| Service part  | Recommended removal procedure <sup>*1</sup> / | Adjustment / settings / operation check           |
|---------------|-----------------------------------------------|---------------------------------------------------|
| Le sie he end | Notes on replacement                          |                                                   |
| Logic board   | (1) Operation panel cover                     | In the service mode:                              |
| ass'y         | (2) Side cover R                              | 1. Set the ink absorber counter value.            |
|               | (3) Logic board ass'y                         | 2. Set the destination.                           |
|               |                                               | 3. Print the integrated inspection pattern.       |
|               | Note:                                         | 4. Perform LF / Eject correction (only when       |
|               | - Before replacement, check the ink           | streaks or uneven printing occurs).               |
|               | absorber counter value (by service test       | See 2-2. Adjustment and Settings in Servic        |
|               | print or EEPROM information print).           | Mode, for details.                                |
|               | - Before removal of the logic board ass'y,    | 5. Print the EEPROM information.                  |
|               | remove the power cord, and allow for          |                                                   |
|               | approx. 1 minute (for discharge of            | In the user mode:                                 |
|               | capacitor's accumulated charges), to          | 6. Set the language displayed on the LCD.         |
|               | prevent damages to the logic board ass'y.     | 7. Purging after replacement of the print head    |
|               |                                               | is automatically performed.                       |
|               |                                               | 8. Perform print head alignment.                  |
|               |                                               | 9. Print via USB connection.                      |
|               |                                               | 10.Copy.                                          |
|               |                                               | 11. Perform direct printing from a digital camera |
|               |                                               | (PictBridge).                                     |
| Absorber kit  | (1) Operation panel cover                     | In the service mode:                              |
|               | (2) Side cover R                              | 1. Reset the ink absorber counter.                |
|               | (3) Operation panel unit (together with the   | 2. After the ink absorber counter is reset, the   |
|               | LCD unit)                                     | counter value is printed automatically.           |
|               | (4) Operation rear top cover                  | See 2-2. Adjustment and Settings in Service       |
|               | (5) Side cover L                              | Mode, for details.                                |
|               | (6) Scanner stay                              |                                                   |
|               | (7) Scanner unit (together with the           |                                                   |
|               | document cover unit)                          |                                                   |
|               | (8) Main case                                 |                                                   |
|               | (9) Sub case unit and ASF cover unit          |                                                   |
|               | (10) Printer unit from the bottom case        |                                                   |
| Carriage unit | (1) to (10) Same as for the absorber kit      | 1. Apply grease to the sliding portions of the    |
|               | procedures.                                   | carriage rail.                                    |
|               | (11) Logic board ass'y                        | See 2-4. Grease Application, for details.         |
|               | (12) Right chassis (together with the card    |                                                   |
|               | board ass'y and PictBridge board unit)        | In the service mode:                              |
|               | (13) Timing slit strip film                   | 2. Print the integrated inspection pattern.       |
|               | (14) Carriage rail                            | See 2-2. Adjustment and Settings in Service       |
|               | (15) Carriage unit                            | Mode, for details.                                |
|               |                                               |                                                   |
|               | Note:                                         | In the user mode:                                 |
|               | - Keep the timing slit strip film (carriage   | 3. Perform print head alignment.                  |
|               | encoder film) free from stain or damage.      |                                                   |
|               | When returning the strip, make sure of its    |                                                   |
|               |                                               |                                                   |
|               | orientation (left and right, front and back). |                                                   |

| Service part  | Recommended removal procedure <sup>*1</sup> /<br>Notes on replacement | Adjustment / settings / operation check     |
|---------------|-----------------------------------------------------------------------|---------------------------------------------|
| Switch system | (1) to (10) Same as for the absorber kit                              | 1. Adjust the paper feed motor.             |
| unit          | procedures.                                                           | See 2-5. Special Notes on Servicing, (2)    |
| Paper feed    | (11) PE sensor board ass'y                                            | Paper feed motor adjustment, for details.   |
| motor         | (12) ASF unit                                                         |                                             |
|               | (13) Logic board ass'y                                                | In the service mode:                        |
|               | (14) Right chassis                                                    | 2. Print the integrated inspection pattern. |
|               | (15) Front chassis                                                    |                                             |
|               | (16) Main chassis (together with the                                  |                                             |
|               | carriage unit and pressure roller ass'y)                              |                                             |
|               | (17) Spur uni                                                         |                                             |
|               | (18) Platen unit                                                      |                                             |
|               | (19) Cassette feed roller unit                                        |                                             |
|               | (20) Duplex paper feed roller unit                                    |                                             |
|               | (21) Cassette feed guide                                              |                                             |
|               | (22) Paper guide unit                                                 |                                             |
|               | (23) Paper feed roller unit                                           |                                             |
|               | (24) Switch system unit or paper feed motor                           |                                             |
|               | Note:                                                                 |                                             |
|               | - The screws securing the paper feed motor                            |                                             |
|               | are allowed to be loosened only for paper                             |                                             |
|               | feed motor replacement. (DO NOT loosen                                |                                             |
|               | them in any other cases.)                                             |                                             |
| Platen unit   | (1) to (10) Same as for the absorber kit                              | In the service mode:                        |
|               | procedures.                                                           | 1. Perform LF / Eject correction (only when |
|               | (11) PE sensor board ass'y                                            | uneven printing or streaks appear on        |
|               | (12) ASF unit                                                         | printouts after replacement).               |
|               | (13) Logic board ass'y                                                | See 2-2. Adjustment and Settings in Service |
|               | (14) Right chassis                                                    | Mode, for details.                          |
|               | (15) Front chassis                                                    | 2. Print the integrated inspection pattern. |
|               | (16) Main chassis (together with the                                  |                                             |
|               | carriage unit)                                                        |                                             |
|               | (17) Spur unit                                                        |                                             |
|               | (18) Platen unit                                                      |                                             |
| Spur unit     | (1) to (10) Same as for the absorber kit                              | In the service mode:                        |
|               | procedures.                                                           | 1. Print the integrated inspection pattern. |
|               | (11) PE sensor board ass'y                                            | 2. Perform LF / Eject correction (only when |
|               | (12) ASF unit                                                         | uneven printing or streaks appear on        |
|               | (13) Logic board ass'y                                                | printouts after replacement).               |
|               | (14) Right chassis                                                    | See 2-2. Adjustment and Settings in Service |
|               | (15) Front chassis                                                    | Mode, for details.                          |
|               | (16) Main chassis (together with the                                  |                                             |
|               | carriage unit)                                                        |                                             |
|               | (17) Spur unit                                                        |                                             |

| Service part      | Recommended removal procedure <sup>1</sup> /<br>Notes on replacement    | Adjustment / settings / operation check               |
|-------------------|-------------------------------------------------------------------------|-------------------------------------------------------|
| Purge drive       | (1) to (10) Same as for the absorber kit                                | In the service mode:                                  |
| system unit       | procedures.<br>(11) PE sensor board ass'y                               | 1. Print the integrated inspection pattern.           |
|                   | (12) ASF unit                                                           |                                                       |
|                   | (13) Logic board ass'y                                                  |                                                       |
|                   | (14) Right chassis                                                      |                                                       |
|                   | (15) Front chassis                                                      |                                                       |
|                   | (16) Main chassis (together with the                                    |                                                       |
|                   | carriage unit and pressure roller ass'y)                                |                                                       |
|                   | <ul><li>(17) Spur unit</li><li>(18) Platen unit</li></ul>               |                                                       |
|                   | (19) Cassette feed roller unit                                          |                                                       |
|                   | (20) Duplex paper feed roller unit                                      |                                                       |
|                   | (21) Cassette feed guide                                                |                                                       |
|                   | (22) Paper guide unit                                                   |                                                       |
|                   | (23) Paper feed roller unit                                             |                                                       |
|                   | (24) Purge drive system unit                                            |                                                       |
| Pulley holder     | (1) to (10) Same as for the absorber kit                                | 1. Apply grease to the idler pulley parallel pin      |
| unit              | procedures.                                                             | (since the grease is not applied to the               |
|                   | <ul><li>(11) PE sensor board ass'y</li><li>(12) ASF unit</li></ul>      | service part).                                        |
|                   | (12) ASF unit<br>(13) Logic board ass'y                                 | See 2-4. Grease Application, for details.             |
|                   | (14) Right chassis                                                      | In the service mode:                                  |
|                   | (15) Front chassis                                                      | 2. Print the integrated inspection pattern.           |
|                   | (16) Main chassis (together with the                                    |                                                       |
|                   | carriage unit)                                                          |                                                       |
|                   | (17) Pulley holder unit                                                 |                                                       |
| APP code          | (1) to (11) Same as for the absorber kit                                | 1. Apply grease to the APP code wheel gear            |
| wheel gear        | procedures.                                                             | shaft (since the grease is not applied to the         |
|                   | (12) Purge motor unit                                                   | service part).                                        |
|                   | (13) APP code wheel gear                                                | See 2-4. Grease Application, for details.             |
|                   |                                                                         | In the service mode:                                  |
| Desure            |                                                                         | 2. Print the integrated inspection pattern.           |
| Document          | (1) Document cover unit                                                 | 1. Confirm the document pressure plate sheet          |
| pressure<br>sheet | <ul><li>(2) Operation panel cover</li><li>(3) Side cover R</li></ul>    | position.<br>See 2-5. Special Notes on Servicing, (4) |
| Scanner unit      | (4) Logic board ass'y                                                   | Document pressure sheet replacement, for              |
|                   | <ul><li>(5) Operation panel unit (together with the LCD unit)</li></ul> | details.]                                             |
|                   | (6) Operation rear top cover                                            | In the service mode:                                  |
|                   | (7) Side cover L                                                        | 2. Print the integrated inspection pattern.           |
|                   | (8) Scanner stay                                                        |                                                       |
|                   | (9) Scanner unit                                                        |                                                       |

| Service part                  | Recommended removal procedure <sup>11</sup> /<br>Notes on replacement                                                                                                    | Adjustment / settings / operation check                                                                                                    |
|-------------------------------|----------------------------------------------------------------------------------------------------|----------------------------------------------------------------------------------------------------|
| LCD unit                      | <ul> <li>(1) Operation panel cover</li> <li>(2) Side cover R</li> <li>(3) Operation panel unit (together with the LCD unit)</li> <li>(4) LCD unit</li> <li>Note: <ul> <li>Be cautious not to scratch or damage the LCD cable.</li> <li>To protect the external housing of the machine from scratches, spread a soft cloth and disassemble / reassemble the</li> </ul> </li> </ul>                                                                                         | <ol> <li>In the service mode:</li> <li>Perform button and LCD test.<br/>See 2-2. Adjustment and Settings in Service<br/>Mode, for details.</li> <li>Print the integrated inspection pattern.</li> </ol>                                                                                                    |
| Timing slit<br>strip film     | <ul> <li>machine on it.</li> <li>(1) to (10) Same as for the absorber kit procedures.</li> <li>(11) Logic board ass'y</li> <li>(12) Right chassis (together with the card board ass'y and PictBridge board unit)</li> <li>(13) Timing slit strip film</li> <li>Note:</li> <li>Upon contact with the film, wipe the film with ethanol.</li> <li>Confirm no grease is on the film. (Wipe off any grease thoroughly with ethanol.)</li> <li>Do not bend the film.</li> </ul> | <ol> <li>In the user mode:         <ol> <li>Perform print head alignment.</li> </ol> </li> <li>In the service mode:         <ol> <li>Print the nozzle check pattern.</li> <li>Perform LF / Eject correction (only when uneven printing or streaks appear on printouts after replacement). See 2-2. Adjustment and Settings in Service Mode, for details.</li> </ol> </li> </ol> |
| Timing slit disk<br>feed film | <ul> <li>(1) to (11) Same as for the absorber kit procedures.</li> <li>(12) Timing slit disk feed film</li> <li>Note: <ul> <li>Upon contact with the film, wipe the film with ethanol.</li> <li>Confirm no grease is on the film. (Wipe off any grease thoroughly with ethanol.)</li> <li>Do not bend the film.</li> </ul> </li> </ul>                                                                                                    |                                                                                                    |
| Print head                    | (1) Print head                                                                                                    | <ul> <li>In the user mode:</li> <li>1. Purging after replacement of the print head<br/>is automatically performed.</li> <li>2. Perform print head alignment.</li> <li>In the service mode:</li> <li>3. Print the integrated inspection pattern.</li> </ul>                                                                                                    |

\*1: To reassemble the unit after replacement, follow the procedures in the reverse order.

#### (2) How to remove external housing

- 1) Remove the cassette.
- 2) Remove the document cover unit.

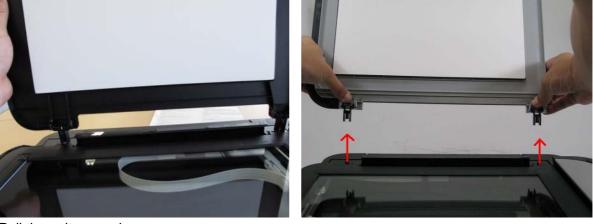

Pull the unit upward.

3) Remove the operation panel cover.

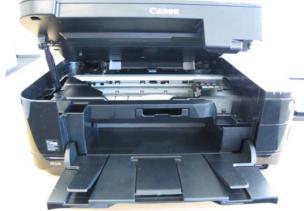

Open the scanner unit.

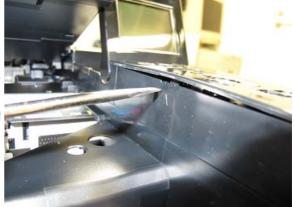

Push the inner wall at  $\blacktriangle$  to release the claw.

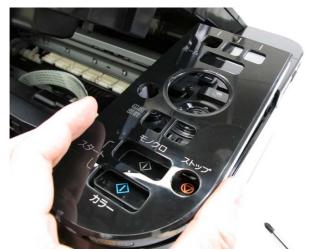

Release all the other claws, and lift the operation panel cover.

4) Remove the side cover R.

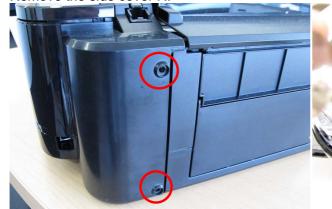

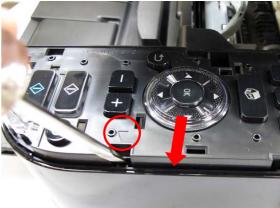

Remove 2 screws from the rear side.

At  $\mathbf{\nabla}$ , pull the side cover in the red-arrow direction to release the claw, and remove the cover.

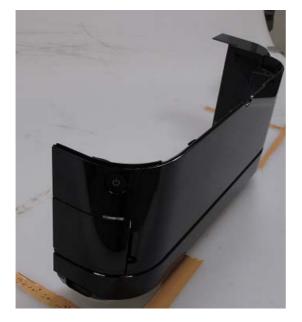

5) Remove the side cover L.

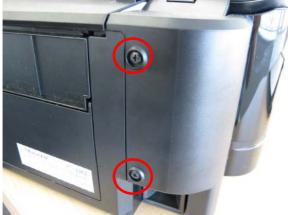

Remove 2 screws from the rear side.

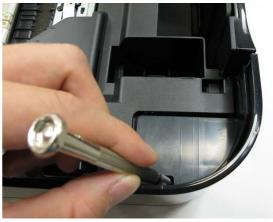

Pass the flat-blade screwdriver through the hole to press and release the claw.

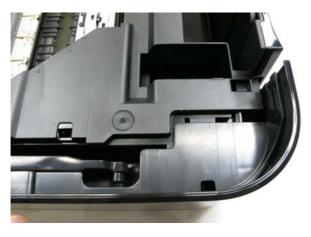

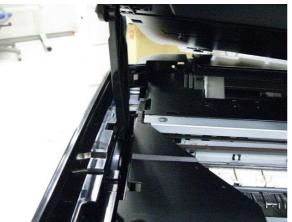

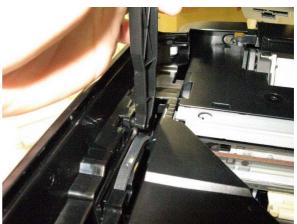

Disengage the scanner stay.

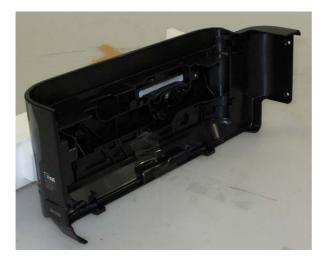

6) Remove the operation panel unit.

the operation rear top cover.

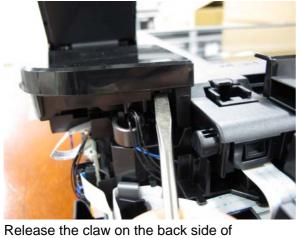

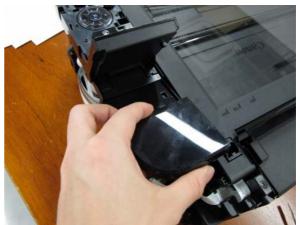

Lift the cover to remove it from the unit.

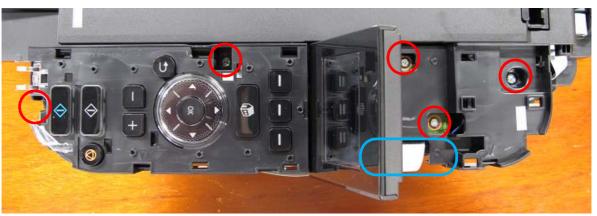

Remove 5 screws and the panel cable.

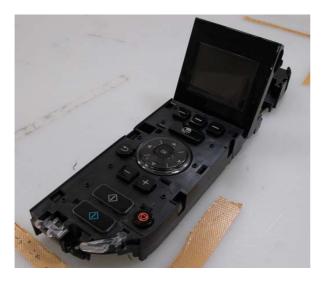

7) Remove the scanner unit.

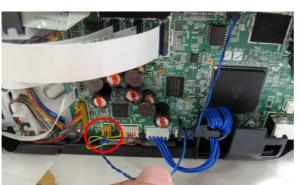

Disconnect the red-circled harness connector.

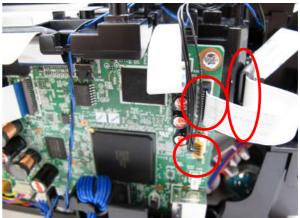

Disconnect the FFC and the harness, and remove the core (red-circled).

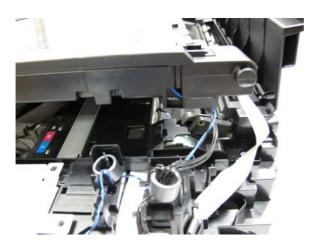

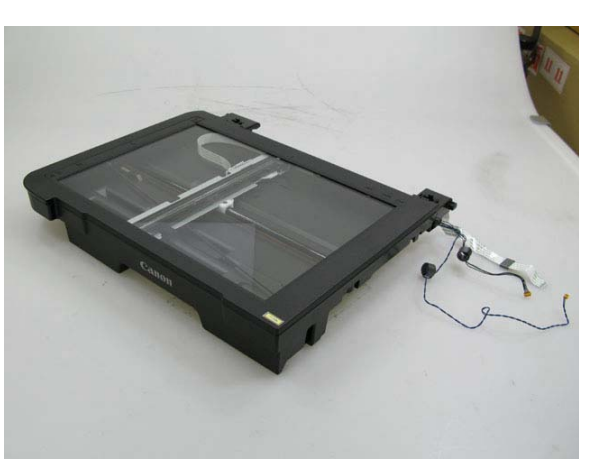

8) <u>Remove the main case.</u>

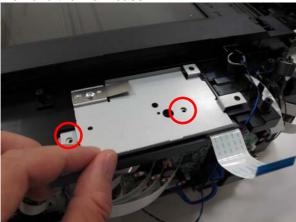

Remove 2 screws.

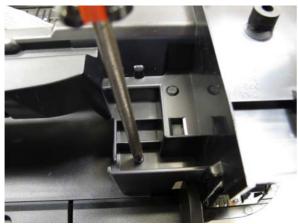

Remove one screw on the right side of the main case.

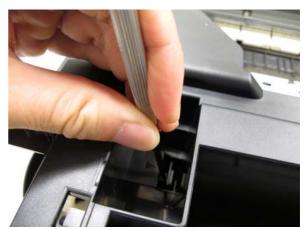

Remove one screw on the left side of the main case.

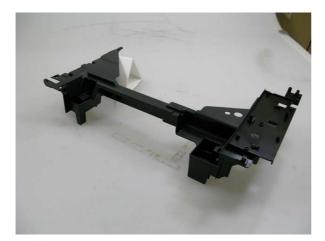

9) Remove the sub case unit and the ASF cover unit.

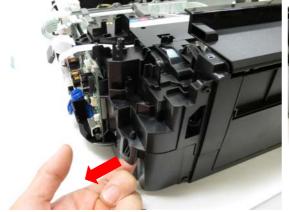

Release the claw on the back right.

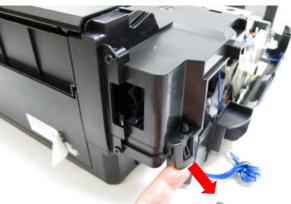

Release the claw on the back left.

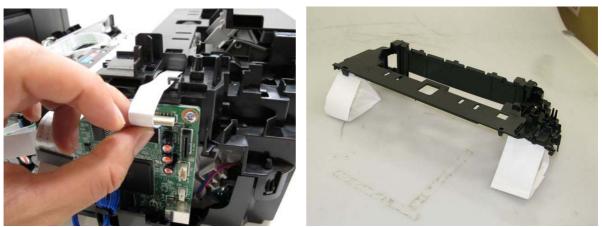

Disconnect the PE sensor cable.

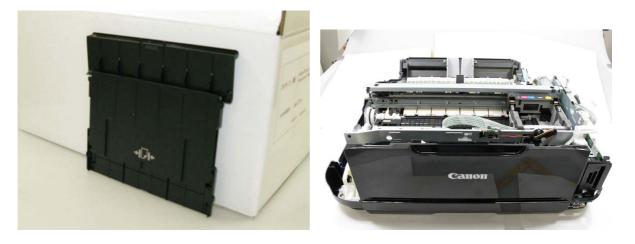

#### 2-2. Adjustment and Settings in Service Mode

#### (1) Service mode operation procedures

Use the Service Tool on the connected computer.

- 1) Start the machine in the service mode.
  - i. With the machine power turned off, while pressing the Stop button, press and hold the ON button. (DO NOT release the buttons.)
  - ii. When the Power LED lights in green, while holding the ON button, release the Stop button. (DO NOT release the ON button.)
  - iii. While holding the ON button, press the Stop button 5 times<sup>\*1</sup>, and release the ON button. (Each time the Stop button is pressed, the Alarm and Power LEDs light alternately, Alarm in orange and Power in green.)
  - iv. When the Power LED lights in green, the machine is ready for the service mode operation (nothing is displayed on the LCD).
- 2) Start the Service Tool on the connected computer.
  - i. When a button is clicked in the Service Tool dialog box, that function is performed. During operation of the selected function, all the Service Tool buttons are dimmed and inactive.
  - ii. When the operation is completed, "A function was finished." is displayed, and another function can be selected.
  - iii. If a non-supported function is selected, "Error!" is displayed. Click **OK** in the error message dialog box to exit the error.

#### (2) Service Tool functions

Service Tool screen: Version 1.081

| 🏭 Service Tool      |                                |                       |                |
|---------------------|--------------------------------|-----------------------|----------------|
| Print 1             | 2                              | 3 4                   | Save 5         |
| Test Print          | EEPROM Nozzle Che              | ck >> Integration     | EEPROM         |
| CD-R                | LF/EJECT Left Margi            | in 📃 Auto Cleaning    |                |
| 6                   | 7                              | 8 9                   |                |
| Cleaning 10         | Clear Ink Counter              | Operation 12          | 13 14          |
| Deep Cleaning       | Main Platen                    | EEPROM Clear Panel Cł | neck Clear S/N |
| 15 Set Destination  |                                |                       |                |
| Region :            | JPN 👻                          |                       | Set            |
| 16 CD-R Correction  | 1                              |                       |                |
| X:                  | -1.0 🔹                         | Y : -1.0              | ▼ Set          |
| 17 LF/EJECT Corre   | ection                         |                       |                |
| LF :                | Pattern0 🔹                     | EJECT : Patter        | n0 🔻 Set       |
| 18 Auto LF/EJ       |                                |                       |                |
| [                   | Print                          |                       | Scan           |
| 19 Left Margin Corr | ection                         |                       |                |
| Paper Source :      | RearTray, back side of paper 👻 | Correction Value : -3 | ▼ Set          |
| 20 Ink Absorber Co  | unter                          |                       |                |
| Absorber :          | Main 👻                         | Counter Value(%) : 0  | ▼ Set          |
| 21 Wetting Liquid C | ounter                         |                       |                |
|                     |                                | Counter Value(%) : 0  | ▼ Set          |
| 22 Panel Rank       |                                |                       |                |
| Rank :              | Rank0 🗸                        |                       | Set            |
| 23 Flatbed Scanner  |                                |                       |                |
|                     |                                |                       | Set            |
|                     |                                |                       |                |

| No. | Name       | Function                 | Remarks                                             |
|-----|------------|--------------------------|-----------------------------------------------------|
| 1   | Test Print | Service test print       | Paper will feed from the rear tray (2 sheets).      |
|     |            |                          |                                                     |
|     |            |                          | Service test print:                                 |
|     |            |                          | - Model name                                        |
|     |            |                          | - ROM version                                       |
|     |            |                          | - USB serial number                                 |
|     |            |                          | <ul> <li>Process inspection information</li> </ul>  |
|     |            |                          | - Barcode (model name + destination + machine       |
|     |            |                          | serial number)                                      |
|     |            |                          | - Ink system function check result                  |
| 2   | EEPROM     | EEPROM information print | The dialog box opens to select the paper source.    |
|     |            |                          | Select Rear tray or Cassette, and click OK.         |
|     |            |                          |                                                     |
|     |            |                          | EEPROM information print:                           |
|     |            |                          | - Model name                                        |
|     |            |                          | - ROM version                                       |
|     |            |                          | - Ink absorber counter value (ink amount in the ink |
|     |            |                          | absorber)                                           |
|     |            |                          | - Print information                                 |
|     |            |                          | - Error information, etc.                           |

| No. | Name                        | Function                      | Remarks                                                                        |
|-----|-----------------------------|-------------------------------|--------------------------------------------------------------------------------|
| 3   | Nozzle Check                | Nozzle check pattern print    | The dialog box opens to select the paper source.                               |
|     |                             |                               | Select Rear tray or Cassette, and click OK.                                    |
|     |                             |                               | The same pattern as the one in the user mode is                                |
|     |                             |                               | printed.                                                                       |
| 4   | Integration                 | Integrated inspection pattern | Paper will feed from the rear tray (if the cassette is                         |
|     |                             | print (Nos. 1 to 3 are        | selected, the error is displayed).                                             |
|     |                             | successively printed.)        | Multiple inspection items are printed just in one                              |
|     |                             |                               | page, it is recommended to use this function for the                           |
|     |                             |                               | standard inspection.                                                           |
|     |                             |                               | Printed items:                                                                 |
|     |                             |                               | - Model name                                                                   |
|     |                             |                               | - ROM version                                                                  |
|     |                             |                               | - USB serial number                                                            |
|     |                             |                               | - Nozzle check pattern (same as the one in the user                            |
|     |                             |                               | mode)                                                                          |
|     |                             |                               | - Process inspection information                                               |
|     |                             |                               | - Barcode (machine serial number)                                              |
|     |                             |                               | - Ink system function check result                                             |
| 5   | EEPROM                      | EEPROM information saving     | The EEPROM information is displayed on the                                     |
|     |                             |                               | computer or is saved to the computer as a text file.                           |
|     |                             |                               | This function is not available in most cases of errors.                        |
|     | CD-R                        | CD-R check pattern print      | Not used.                                                                      |
| 7   | LF / EJECT                  | LF / Eject correction pattern | Perform LF / Eject correction only when streaks or                             |
|     |                             | print                         | uneven printing occurs after the repair.                                       |
|     |                             |                               | See "(3) LF / Eject correction" below.                                         |
|     | Left Margin                 | Left margin pattern print     | Not used.                                                                      |
| 9   | Auto Cleaning               | Enabling / disabling of       | Automatic print head cleaning prior to printing (after                         |
|     |                             | automatic print head          | replacement of an ink tank or the print head).                                 |
|     | Deen Oleening               | cleaning                      | Select this option to enable the cleaning.                                     |
|     | Deep Cleaning               | Print head deep cleaning      | Cleaning of both Black and Color at the same time                              |
| 11  | Main<br>(Clear Ink Counter) | Main ink absorber counter     | Set a sheet of A4 or Letter sized plain paper. After                           |
|     |                             | resetting                     | the ink absorber counter is reset, the counter value is printed automatically. |
|     | Platen                      | Platen ink absorber counter   | Not used.                                                                      |
|     | (Clear Ink Counter)         | resetting                     | Not used.                                                                      |
| 12  | EEPROM Clear                | EEPROM initialization         | The following items are NOT initialized, and the                               |
|     |                             |                               | shipment arrival flag is not on:                                               |
|     |                             |                               | - USB serial number                                                            |
|     |                             |                               | - Destination settings                                                         |
|     |                             |                               | - Record of ink absorber counter resetting and setting                         |
|     |                             |                               | - LF / Eject correction values                                                 |
|     |                             |                               | - Left margin correction value                                                 |
|     |                             |                               | - Production site E-MIP correction value and enabling                          |
|     |                             |                               | of it                                                                          |
|     |                             |                               | - Endurance correction value and enabling of it                                |
|     |                             |                               | - Record of disabling the function to detect the                               |
|     |                             |                               | remaining ink amount                                                           |
|     |                             |                               | - Ink absorber counter value (ink amount in the ink                            |
|     |                             |                               | absorber)                                                                      |
| 13  | Panel Check                 | Button and LCD test           | See "(4) Button and LCD test" below.                                           |

| No. | Name                      | Function                                                    | Remarks                                                                                                    |
|-----|---------------------------|-------------------------------------------------------------|----------------------------------------------------------------------------------------------------|
| 14  | Clear S/N                 | Serial number resetting (to zero)                           | The machine serial number in the EEPROM is reset to "0000000000."<br>Not used in regular repair.                                             |
| 15  | Set Destination           | Destination settings                                        | Select the destination, and click <b>Set</b> .<br>ASA, AUS, BRA, CHN, CND, EMB, EUR, JPN, KOR,<br>LTN, TWN, USA                              |
| 16  | CD-R Correction           | Disc label print position<br>correction (X and Y direction) | Not used.                                                                                                    |
| 17  | LF / EJECT<br>Correction  | LF / Eject correction value setting                         | Set the correction value based on the printed pattern<br>(7. LF / EJECT correction pattern print).<br>See "(3) LF / Eject correction" below. |
| 18  | Auto LF / EJ              | Automatic LF / Eject<br>correction                          | Note used.                                                                                                    |
| 19  | Left Margin<br>Correction | Left margin correction value setting                        | Not used.                                                                                                    |
| 20  | Ink Absorber<br>Counter   | Ink absorber counter setting                                | See "(5) Ink absorber counter setting" below.                                                                                                |
| 21  | Wetting Liquid<br>Counter | Wetting liquid counter setting                              | Not used.                                                                                                    |
| 22  | Panel Rank                | Capacitive sensor sensitivity setting                       | Not used.                                                                                                    |
| 23  | Flatbed Scanner           | Individual scanner<br>adjustment                            | Not used.                                                                                                    |

#### (3) LF / Eject correction

After replacement of the feed roller, platen unit, LF / Eject encoder, carriage encoder film, or logic board in repair servicing or in refurbishment operation, perform the adjustment to maintain the optimal print image quality.

If the print quality is considered unaffected by replacement of those parts, it is not necessary to perform LF / Eject correction.

1) Print the LF / Eject correction pattern.

Click **LF/EJECT** of the Service Tool on the connected computer, select the paper source and the paper type, and print the pattern. 5 sheets of A4 paper will be used for the pattern printing.

- Paper source: Select either Rear tray or Cassette.
- Media type: Select one from HR-101, GF-500/Office Planner, HP Bright White, and Canon Extra/STEINBEIS.
- 2) When printing is finished, the machine returns to be ready for selection of another function ("A function was finished" is displayed on the screen).
- In the printout, determine the Pattern No. in which streaks or lines are the least noticeable for the LF check pattern and the Eject check pattern respectively. (LF Pattern No. 0 to 4, Eject Pattern No. 0 to 4)

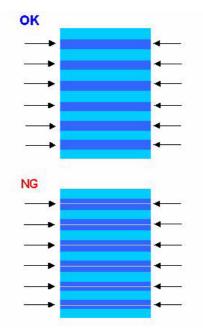

- 4) In the LF/EJECT Correction section of the Service Tool, select the Pattern No. (from 0 to 4) determined in step 3) for LF and EJECT respectively, and click Set.
- 5) The selected LF and Eject correction values are written to the EEPROM, making the E-MIP correction value (which was set at shipment from the production site) invalid.
- Note: At the production site, the E-MIP correction, which is equivalent to the LF / Eject correction, is performed using the special tool, and the E-MIP correction value is written to the EEPROM as the valid data.

When LF / Eject correction is performed, the LF / Eject correction values become valid instead of the E-MIP correction value (thus, in the initial EEPROM information print, "LF = \*" and "EJ = \*" are printed, but the selected values are printed after the LF / Eject correction).

#### (4) Button and LCD test

Confirm the operation after replacement of the panel board or LCD.

- 1) Check to see if the LED turns off properly
- 1-1) Click **Panel Check** of the Service Tool. All the LED's on the machine turn on and the LCD turns blue, waiting for a button to be pressed.
- 1-2) Press each button of the operation panel, to see if every button functions properly.
- 1-3) The LCD is divided into 24 segments, representing each button. The color of a segment corresponding to the pressed button changes to red. If 2 or more buttons are pressed at the same time, only one of them is considered to be pressed, and the other buttons are ignored.

|    |    |    |    |     |   | No.                    | No.                        |
|----|----|----|----|-----|---|------------------------|----------------------------|
| 1  | 2  | 3  | 4  | 5   | 6 | 1: ON button           | 9: Color button            |
| •  | -  |    | -  |     |   | 2: Back button         | 10: Stop button            |
| 16 | 17 | 18 | 19 | 20  | 7 | 3: OK button           | 11: HOME button            |
|    |    | 10 | 10 | 20  |   | 4: up cursor button    | 12: left function button   |
| 15 | 24 | 23 | 22 | 21  | 8 | 5: down cursor button  | 13: center function button |
| 10 | 24 | 20 |    | - ' |   | 6: left cursor button  | 14: right function button  |
| 14 | 13 | 12 | 11 | 10  | 9 | 7: right cursor button | 15: +                      |
|    |    |    |    |     |   | 8: Black button        | 16: -                      |

- 2) Rotate the Scroll Wheel clockwise and counterclockwise 1 round (6 steps) each, as follows:
  - 2-1) Rotate the Scroll Wheel clockwise step by step. The LCD is divided into 6 segments, representing each step. The color of a segment corresponding to the step changes from red

to green.

If the wheel is rotated counterclockwise before clockwise round completes, the color of segment(s) corresponding to the number of steps the wheel is rotated counterclockwise returns to red.

If the wheel keeps rotated clockwise over 1 round (6 steps), the color of segment(s) corresponding to the extra number of steps returns to red, starting with the "Start" segment in the diagram below.

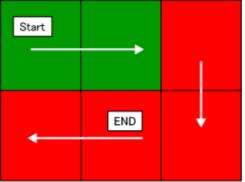

- 2-2) When the Scroll Wheel is rotated clockwise 1 round (6 steps), press the OK button.
- 2-3) Rotate the Scroll Wheel counterclockwise step by step. The LCD is divided into 6 segments, representing each step. The color of a segment corresponding to the step changes from green to blue.

If the wheel is rotated clockwise before counterclockwise round completes, the color of segment(s) corresponding to the number of steps the wheel is rotated clockwise returns to green.

If the wheel keeps rotated counterclockwise over 1 round (6 steps), the color of segment(s) corresponding to the extra number of steps returns to green, starting with the "Start" segment in the diagram below.

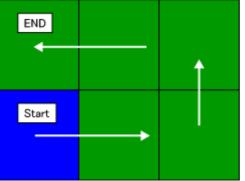

2-4) When the Scroll Wheel is rotated counterclockwise 1 round (6 steps, and all the segments are in blue), press the OK button. The color pattern is displayed on the LCD. If there is any segment that is not in blue when the OK button is pressed, the display remains unchanged.

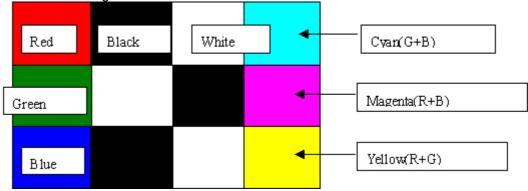

2-5) Press the ON button to turn off the machine.

#### (5) Ink absorber counter setting

Set the ink absorber counter value to a new EEPROM after the logic board is replaced in servicing.

- 1) Before replacement of the logic board, check the ink absorber counter value in EEPROM information print.
- 2) After replacement of the logic board, the ink absorber counter value should be set in the service mode using the Service Tool.

In the **Ink Absorber Counter** section of the Service Tool, select **Main** from the **Absorber** pull-down menu.

From the **Counter Value(%)** pull-down menu, select the value (in 10% increments) which is the closest to the actual counter value confirmed before replacement of the logic board, and click **Set**.

3) Print EEPROM information to confirm that the value is properly set to the EEPROM.

| Function                            | Procedures                                                                                                    | Remarks                                                                                                    |
|-------------------------------------|----------------------------------------------------------------------------------------------------|----------------------------------------------------------------------------------------------------|
| Nozzle check pattern<br>printing    | Perform from the printer driver<br>Maintenance tab or via the machine<br>operation panel.                                                                                                    | Set a sheet of plain paper (A4 or Letter) in the cassette, or the rear tray if selected.                                                                                                    |
| Print head manual cleaning          | <ul> <li>Cleaning both Black and Color:<br/>Perform via the machine<br/>operation panel, or from the<br/>printer driver Maintenance tab.</li> <li>Cleaning Black or Color separately:<br/>Perform from the printer driver<br/>Maintenance tab.</li> </ul> | Unclogging of the print head nozzles, and<br>maintenance to keep the print head<br>conditions good.<br>If there is a missing portion or white streaks<br>in the nozzle check pattern printout,<br>perform this cleaning.                                                |
| Print head deep<br>cleaning         | Perform via the machine operation<br>panel, or from the printer driver<br>Maintenance tab.                                                                                                    | If print head cleaning is not effective,<br>perform this cleaning. Since the deep<br>cleaning consumes more ink than regular<br>cleaning, it is recommended to perform<br>deep cleaning only when necessary.                                                            |
| Automatic print head<br>alignment   | Perform via the machine operation panel, or from the printer driver Maintenance tab.                                                                                                    | Set a sheet of plain paper in the cassette. If<br>the automatic print head alignment is not<br>effective, perform manual print head<br>alignment.                                                                                                    |
| Manual print head alignment         | Perform from the printer driver<br>Maintenance tab.                                                                                                    | Set 3 sheets of plain paper (A4 or Letter) in the cassette, or the rear tray if selected.                                                                                                    |
| Print head alignment value printing | Perform via the machine operation panel, or from the printer driver Maintenance tab.                                                                                                    | Confirmation of the current print head alignment values.                                                                                                    |
| Paper feed roller<br>cleaning       | Perform via the machine operation<br>panel, or from the printer driver<br>Maintenance tab.                                                                                                    | The paper feed rollers of the selected<br>paper source (the rear tray or the cassette)<br>rotate while being pushed to the paper<br>lifting plate. Since the rollers will wear out in<br>this cleaning, it is recommended that you<br>perform this only when necessary. |
| Bottom plate cleaning               | Perform via the machine operation<br>panel, or from the printer driver<br>Maintenance tab.                                                                                                    | Cleaning of the platen ribs when the back<br>side of paper gets smeared.<br>Fold a sheet of plain paper (A4 or Letter) in<br>half crosswise, then unfold and set it in the<br>rear tray with the folded ridge facing down.<br>(No paper feeding from the cassette)      |

## 2-3. Adjustment and Maintenance in User Mode

#### 2-4. Grease Application

| No. | Part name                 | Where to apply grease / oil                              | *1  | Grease       | Grease<br>amount (mg) | *2    |
|-----|---------------------------|----------------------------------------------------------|-----|--------------|-----------------------|-------|
| 1   | Carriage rail             | The surface where the carriage unit slides               | (1) | Floil KG107A | 230 to 290            |       |
| 2   | Carriage rail             | The surface where the carriage unit slides               | (2) | Floil KG107A | 180 to 220            |       |
| 3   | Carriage rail             | The surface where the carriage unit slides               | (3) | Floil KG107A | 180 to 220            |       |
| 4   | Main chassis              | The surface where the carriage unit slides               | (4) | Floil KG107A | 230 to 290            |       |
| 5   | APP code wheel gear shaft | APP code wheel gear sliding portion (the entire surface) | (5) | Floil KG107A | 9 to 18               | 1 x 1 |

\*1: Drawing No.

\*2: Number of drops (1 drop = 9 to 18 mg) x locations

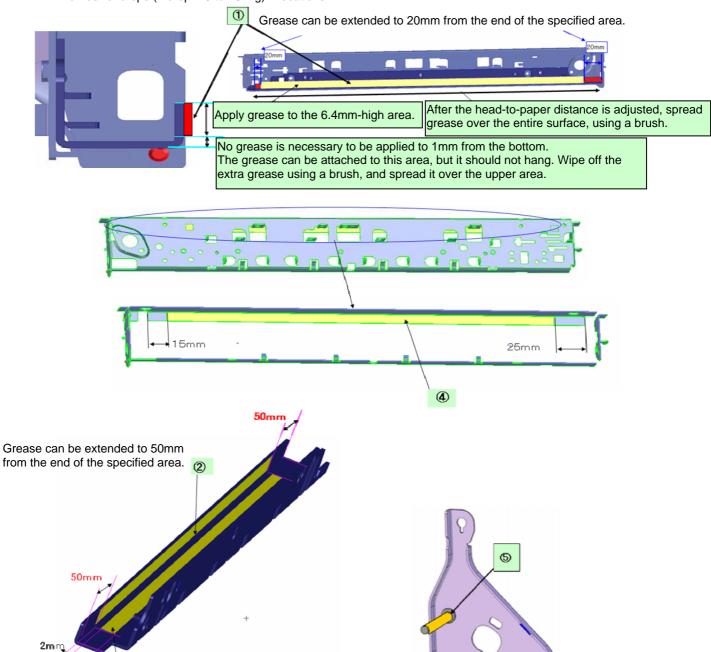

Grease can be extended to 50mm

from the end of the specified area.

3

7.5mm

#### 2-5. Special Notes on Servicing

#### (1) For smeared printing, uneven printing, or non-ejection of ink

When smeared printing, uneven printing, or non-ejection of ink occurs, print the nozzle check pattern to determine whether the print head is faulty or not.

< Procedures >

- 1) Examine the ink tank conditions.
  - Is the outer film completely removed to open the air-through?
  - Re-install the ink tanks.
  - Is the ink tank Canon-genuine or not?
  - Is the ink tank refilled one or not?
- 2) Remove and clean any foreign material from the caps of the purge unit.
- 3) Perform print head cleaning or deep cleaning.
- 4) Perform print head alignment.
- 5) Print the nozzle check pattern.
- If the nozzle check pattern is not printed properly, the print head may be faulty. Perform troubleshooting while referring to the Print Head Workshop Manual or the Print Head Service Manual, 1-4. Troubleshooting.

| Manual name                | No.          | Form   | Price   |
|----------------------------|--------------|--------|---------|
| Print Head Workshop Manual | QY8-9120-D0C | CD-ROM | ¥50,000 |
| Print Head Service Manual  | QY8-9121-D0C | CD-ROM | ¥30,000 |

#### (2) Paper feed motor adjustment

- 1) When attaching the motor, fasten the screws so that the belt is properly stretched (in the direction indicated by the blue arrow in the photo below).
- 2) After replacement, be sure to perform the service test print, and confirm that no strange noise or faulty print operation (due to dislocation of the belt or gear, or out-of-phase motor, etc.) occurs.

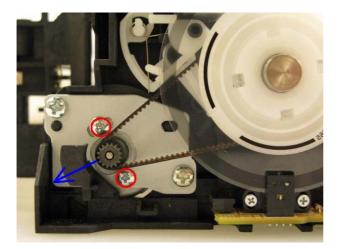

Caution: The screws securing the paper feed motor may be loosened only at replacement of the paper feed motor unit. DO NOT loosen them in other cases.

#### (3) Carriage unit replacement

In the MG5100 series, the carriage rail needs to be removed from the main chassis.

Before removing the screws from the carriage rail, put a mark on the main chassis to indicate the carriage rail position.

After replacing the carriage, return the carriage rail to the original position while aligning the rail to the mark on the chassis.

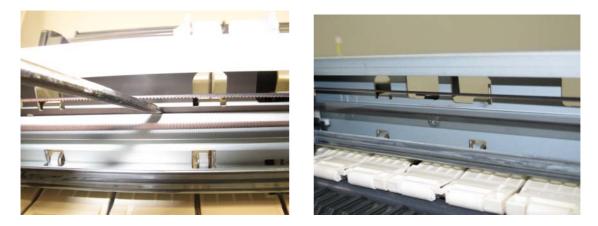

(4) Document pressure sheet (sponge sheet) replacement

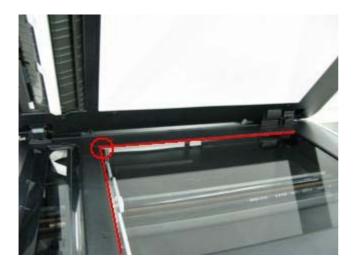

1) Peel off the cover sheet from the double-sided adhesive tape on the back of the document pressure sheet.

With the long-side down, position the upper-left corner of the document pressure sheet at the scanning reference point on the platen glass (back left where the red lines cross in the photo above).

- 2) Slowly close the document pressure plate while maintaining the hinge position. The document pressure sheet will attach to the plate.
- 3) Open the plate to confirm the following:
  - No extension of the sponge edges over the mold part of the upper scanner cover.
  - No gap between the platen glass reference edges and the corresponding sponge edges.
  - No shades or streaks in monochrome test printing without a document on the platen glass.

#### (5) Ink absorber counter setting

Before replacement of the logic board, check the ink absorber counter value, and register it to the replaced new logic board. (The value can be set in 10% increments.)

In addition, according to the "*Guideline for Preventive Replacement of Ink Absorber*," replace the ink absorber. When the ink absorber is replaced, reset the applicable ink absorber counter (to 0%). See 2-2. Adjustment and Settings in Service Mode, for details.

#### (6) Preventive replacement of ink absorber

Replace the ink absorber in accordance with the "*Guideline for Preventive Replacement of Ink Absorber*" even when the ink absorber is not full. (Related Service Information #Q-12E/J-0188)

| Criteria                                                         | Purpose                                                                                                    | How to know the criteria values                                                                                                    |
|------------------------------------------------------------------|----------------------------------------------------------------------------------------------------|----------------------------------------------------------------------------------------------------|
| Criteria 1:<br>The ink absorber life* is 2<br>years or less.     | To avoid re-repair for ink absorber<br>replacement in a short period of<br>time after repair for other reasons. | <ul> <li>For 2009 2H or earlier products:</li> <li>EEPROM information print and the quick reference table (refer to Service Information #Q-12E/J-0188 for details).</li> <li>For 2010 1H and later products:</li> <li>EEPROM information print</li> </ul> |
| Criteria 2:<br>The ink absorber counter<br>value is 80% or more. | To prevent ink leakage during return of the repaired printer to users.                                          | EEPROM information print                                                                                                    |

< Guideline for Preventive Replacement of Ink Absorber > Replace the ink absorber when it falls in either Criteria 1 or Criteria 2

\* The estimated number of months until the ink absorber will become full

< How to judge >

Print the EEPROM information, and check the "D" (ink absorber counter) and "DF" (ink absorber life) values.

| Step 1: | Is "D" 80% or more?                                                                          |
|---------|----------------------------------------------------------------------------------------------|
|         | Yes (80% or more) -> Replace the ink absorber.                                               |
|         | No (less than 80%) -> Proceed to Step 2.                                                     |
| Step 2: | Is "DF" 24 or more?                                                                          |
|         | No (less than 24 months) -> Replace the ink absorber.                                        |
|         | Yes (24 months or more) -> No need to replace the ink absorber.                              |
|         | Note: If the "ST" (installation date) value is 2010/06/30 or earlier, the "DF" (ink absorber |
|         | life) value is incorrect. Skip Step 2.                                                       |
|         | The ink absorber life is an estimated value calculated based on the user's                   |
|         | machine usage.                                                                               |

< How to read the EEPROM information print >

```
      MG5200
      SN=00000000 JPN V0.350
      ST=2010/07/07
      -10:14 LPT=1970/01/01-

      D=010.6
      Ink absorber counter value
      Installation date

      DF=00894
      Ink absorber life
      Installation date

      ER(ER0=1001
      ER1=1688
      ER2=5012
      ER3=0000
      ER4=0000

      ER5=0000
      ER6=0000
      ER7=0000
      ER9=0000)

      PC(M=000
      R=000
      T=001
      D=000
      C=001
      I=001)

      LG=01
      Japanese
      GODY
      GODY
      GODY
      GODY
      GODY
```